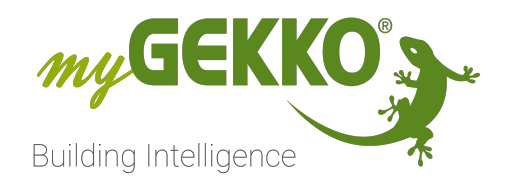

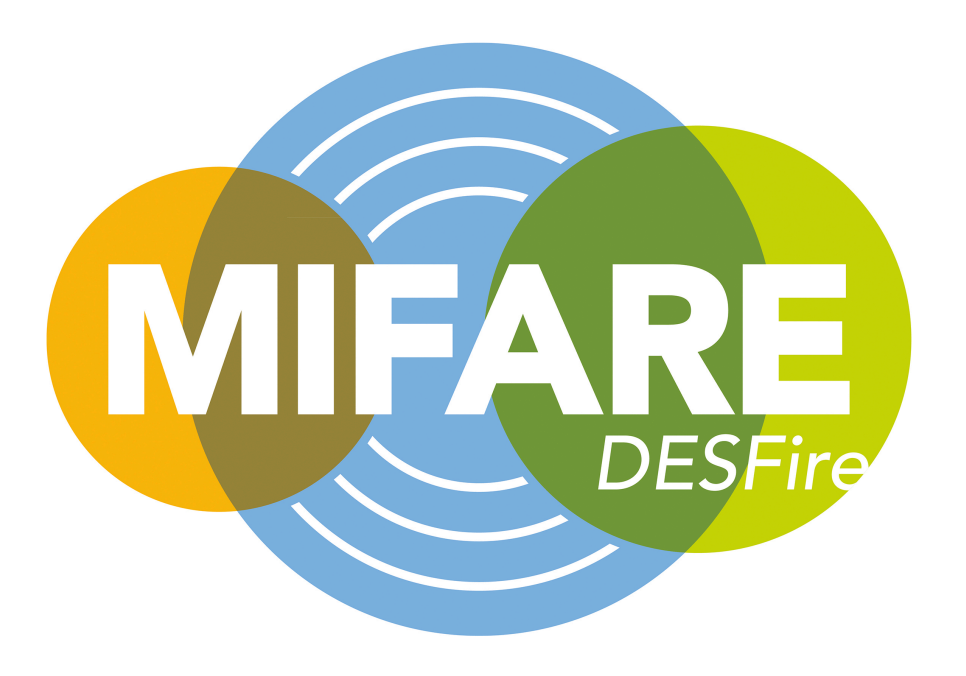

# Mifare Kartenleser

## Technisches Handbuch

## Inhaltsverzeichnis

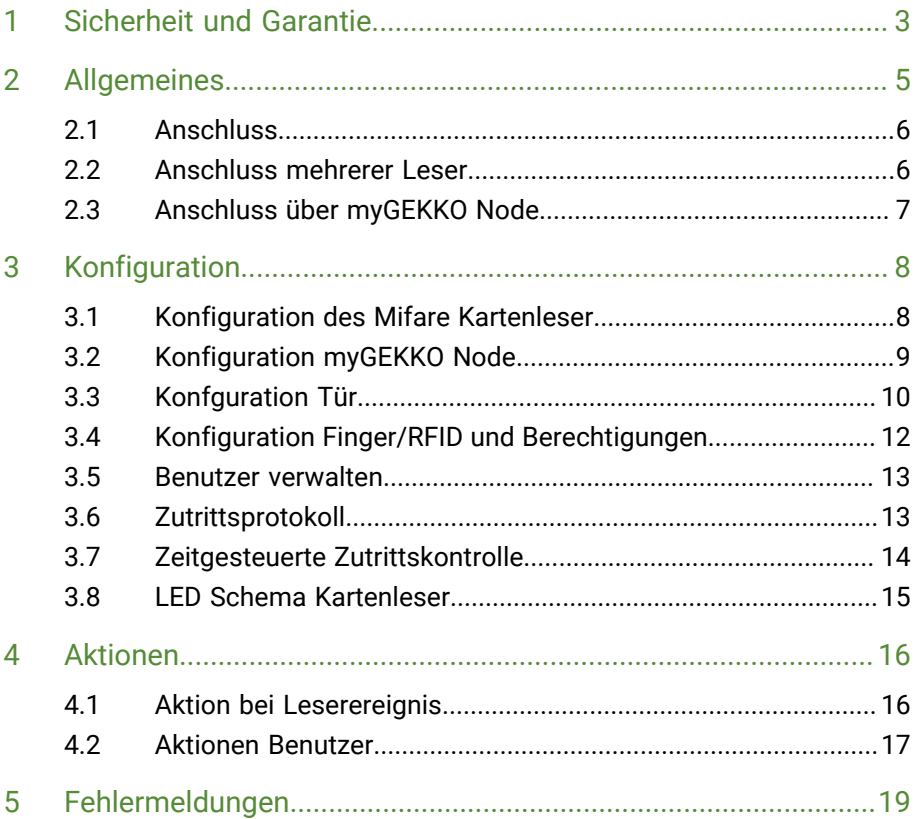

### <span id="page-2-0"></span>1 Sicherheit und Garantie

Die Geräte sind nach den derzeit gültigen Regeln der Technik gebaut und betriebssicher. Sie wurden geprüft und haben das Werk in sicherheitstechnisch einwandfreiem Zustand verlassen.

Dennoch gibt es Restgefahren. Lesen und beachten Sie die Sicherheitshinweise, um Gefahren zu vermeiden.

Für Schäden durch Nichtbeachtung von Sicherheitshinweisen übernimmt die Ekon GmbH keine Haftung.

**Verwendete Sicherheitshinweise** Die folgenden Hinweise weisen Sie auf besondere Gefahren im Umgang mit den Geräten hin oder geben nützliche Hinweise:

Hinweise in diesen Boxen sind generelle Tipps zum Text, die etwas hervorgehoben werden.

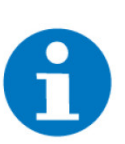

#### **HINWEIS**

Das Signalwort Hinweis kennzeichnet nützliche Tipps und Empfehlungen für den effizienten Umgang mit dem Produkt.

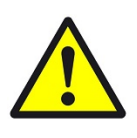

#### **VORSICHT**

#### **Gesundheitliche Schäden / Sachschäden**

Das jeweilige Warnsymbol in Verbindung mit dem Signalwort Vorsicht kennzeichnet eine Gefahr, die zu leichten (reversiblen) Verletzungen oder Sachschäden führen kann.

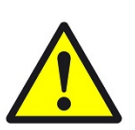

#### **WARNUNG**

**Schwere gesundheitliche Schäden**

Das jeweilige Warnsymbol in Verbindung mit dem Signalwort Warnung kennzeichnet eine drohende Gefahr, die zum Tod oder zu schweren (irreversiblen) Verletzungen führen kann.

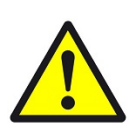

#### **GEFAHR**

#### **Lebensgefahr / Schwere gesundheitliche Schäden**

Das jeweilige Warnsymbol in Verbindung mit dem Signalwort Gefahr kennzeichnet eine unmittelbar drohende Gefahr, die zum Tod oder zu schweren (irreversiblen) Verletzungen führt.

**Sicherheitshinweise** Im Folgenden sind die Sicherheitshinweise zum in diesem Dokument beschriebenen Produkt aufgelistet. Bitte beachten Sie diese bei der Verwendung des Produkts.

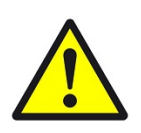

#### **GEFAHR**

#### **Elektrische Spannung !**

Lebensgefahr und Brandgefahr durch elektrische Spannung

Im Innern des Geräts befinden sich ungeschützte spannungsführende Bauteile. Die VDE-Bestimmungen beachten. Alle zu montierenden Leitungen spannungslos schalten und Sicherheitsvorkehrungen gegen unbeabsichtigtes Einschalten treffen. Das Gerät bei Beschädigung nicht in Betrieb nehmen. Das Gerät bzw. die Anlage außer Betrieb nehmen und gegen unbeabsichtigten Betrieb sichern, wenn anzunehmen ist, dass ein gefahrloser Betrieb nicht mehr gewährleistet ist.

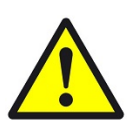

#### **VORSICHT**

#### **Geräteschaden durch äußere Einflüsse !**

Feuchtigkeit und eine Verschmutzung der Geräte können zur Zerstörung der Geräte führen.

Schützen Sie die Geräte bei Transport, Lagerung und im Betrieb vor Feuchtigkeit, Schmutz und Beschädigungen.

**Garantie** Das Gerät ist ausschließlich für den sachgemäßen Gebrauch bestimmt. Bei jeder unsachgemäßen Änderung oder Nichtbeachten der Bedienungsanleitung erlischt jeglicher Gewährleistungs- oder Garantieanspruch. Nach dem Auspacken ist das Gerät unverzüglich auf mechanische Beschädigungen zu untersuchen. Wenn ein Transportschaden vorliegt, ist unverzüglich der Lieferant davon in Kenntnis zu setzen. Das Gerät darf nur als ortsfeste Installation betrieben werden, das heißt nur in montiertem Zustand und nach Abschluss aller Installations- und Inbetriebnahmearbeiten und nur im dafür vorgesehenen Umfeld. Für Änderungen der Normen und Standards nach Erscheinen der Bedienungsanleitung ist Ekon GmbH nicht haftbar.

## <span id="page-4-0"></span>2 Allgemeines

In myGEKKO sind die Mifare Kartenleser direkt als Geräteschnittstelle integriert.

Der Karten Zutrittsleser mit RS485 Schnittstelle und Mifare Protokoll dient der Erkennung von berechtigten Personen und der daraus folgenden Öffnung von Haustüren, Wohnungstüren, Garagentore, usw.

Der Zutrittsleser ist geeignet für Mifare Standard Karten (ISO14443 A). Der Kartenleser ist für die ortsfeste Montage an unbeweglichen Teilen und für den Einsatz im ungeschützten Außenbereich im Heim- und Gewerbebereich vorgesehen.

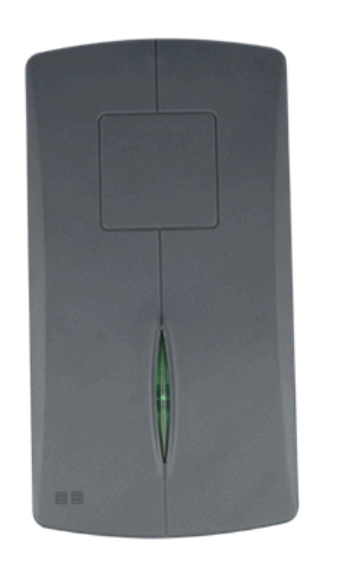

Kompatible RFID's:

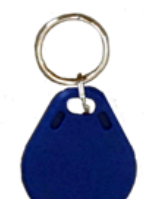

ISO RFID Schlüsselanhänger blau 4K, MIFARE Desfire EV1 Art. Nr.: GEK.ECO.KEC.0202

> ISO RFID Karte 4K Art. Nr.: GEK.ECO.CAR.0402

Altes Model ist auch kompatibel

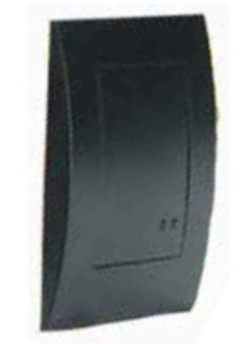

#### <span id="page-5-0"></span>2.1 Anschluss

Die Mifare Kartenleser wird über RS485 an myGEKKO angeschlossen. Dazu kann die COM1 oder COM2 Schnittstelle direkt an der myGEKKO Rückseite verwendet werden (Anschluss entnehmen Sie auf der Rückseite des myGEK-KOs) über USB mit einem USB/RS485 Wandler (GEK.CON.USB.RS41) oder mit einem myGEKKO Node.

Bei nur einem Leser ist kein Abschlusswiderstand erforderlich.

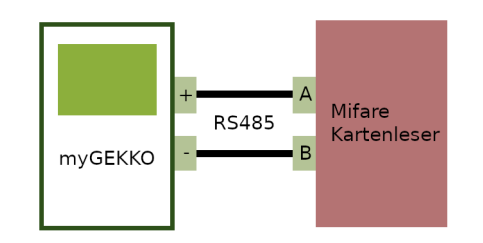

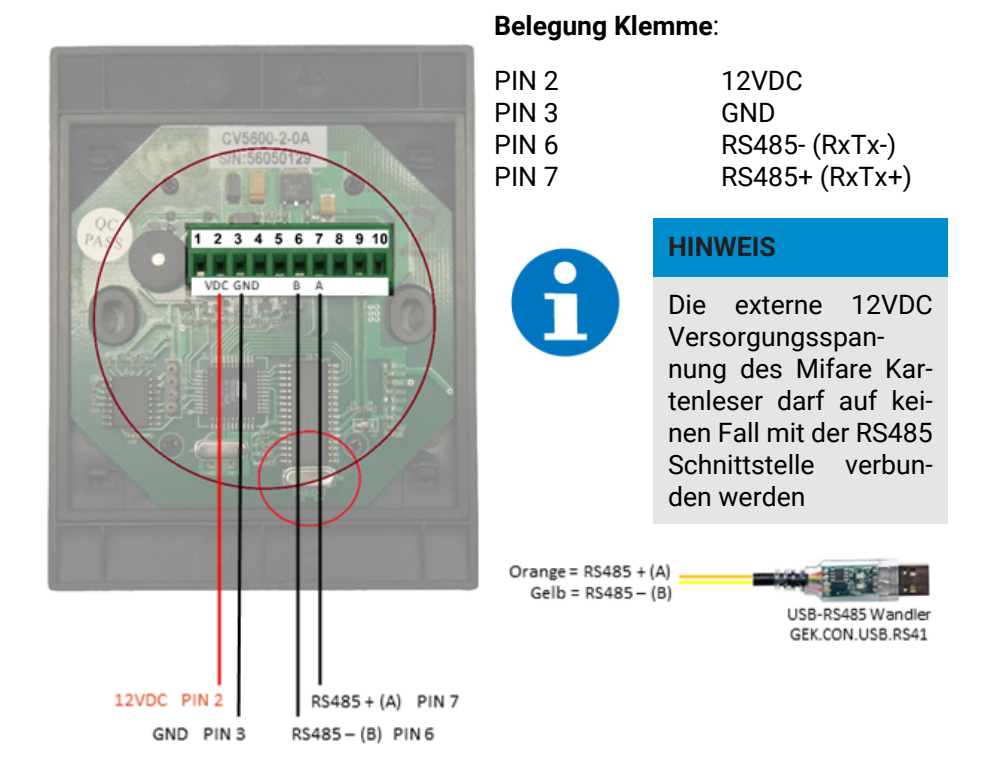

#### <span id="page-5-1"></span>2.2 Anschluss mehrerer Leser

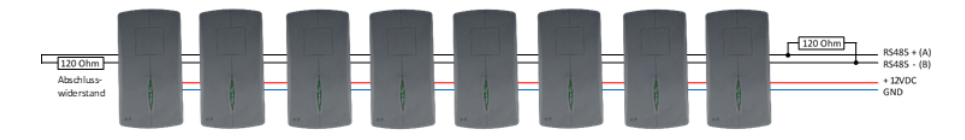

Sie können maximal 8 Mifare Leser an einem myGEKKO anschließen. Es ist möglich alle 8 Leser an einer RS485 Schnittstelle anzuschließen, wir empfehlen aber, wenn möglich, die Leser auf 2 Schnittstellen aufzuteilen. Die Leser sollten NICHT sternförmig verkabelt werden. Am Ende des Strangs muss ein Endwiderstand mit 120 Ohm zwischen die Busadern angeschlossen werden.

### <span id="page-6-0"></span>2.3 Anschluss über myGEKKO Node

Die Leser können auch über myGEKKO Node angeschlossen werden. myGEK-KO Node stellt eine RS485 Schnittstelle zur Verfügung, welche über das LAN Netzwerk gesteuert werden kann.

Es kann entweder der USB auf RS485 Konverter oder die RS485-Schnittstelle am myGEKKO Node selbst verwendet werden.

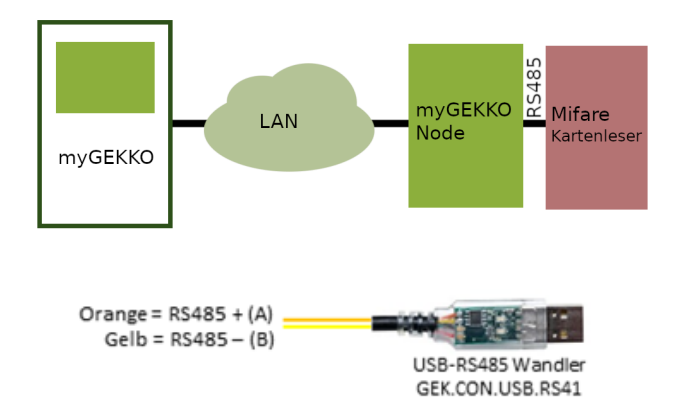

### <span id="page-7-0"></span>3 Konfiguration

#### <span id="page-7-1"></span>3.1 Konfiguration des Mifare Kartenleser

- 1. Melden Sie sich am myGEKKO als Konfigurator an und wechseln Sie in das Menü "Zutritt". Hier tippen Sie auf die Zahnrad und "IO-Konfiguration", um in die Leserkonfiguration zu gelangen.
- 2. Wählen Sie als Lesertyp "Mifare" und definieren Sie die Schnittstelle, an die der Mifare Kartenleser angeschlossen ist.
- 3. Tippen Sie auf ">>" um in das Initialisierungsmenü zu gelangen
- 4. Geben Sie die Seriennummer des Kartenlesers ein. Diese finden Sie auf der Rückseite (8-stellige Nummer)
- 5. Tippen Sie anschließend auf "Initialisieren", damit der Kartenleser initialisiert wird

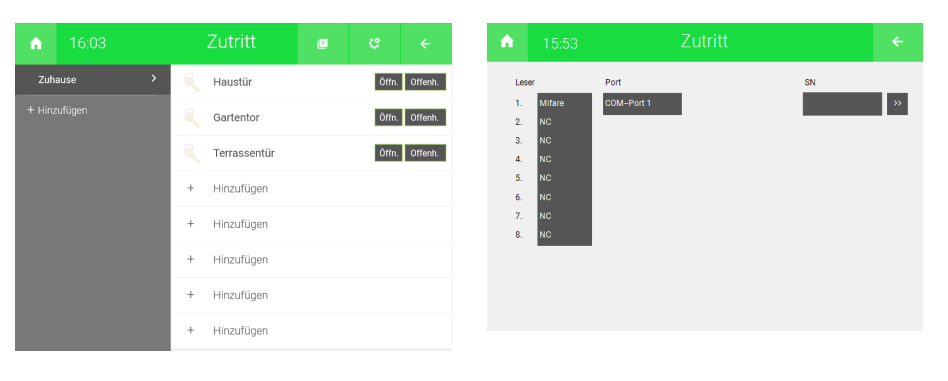

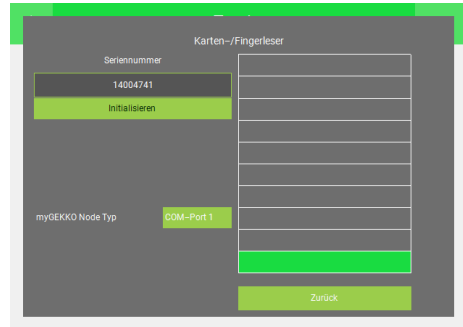

### <span id="page-8-0"></span>3.2 Konfiguration myGEKKO Node

Die Konfiguration des Lesers laut Kapitel 3.1 erfolgt identisch.

Zusätzliche Einstellungen bei Verwendung von myGEKKO Node:

- 1. Eingabe der MAC Adresse oder IP Adresse des myGEKKO Node
- 2. Auswahl myGEKKO Node Port:
	- n **USB.RS485**: USB-RS485 Konverter (GEK.CON.USB.RS41)
	- **COM-Port 1**: RS485 Schnittstelle

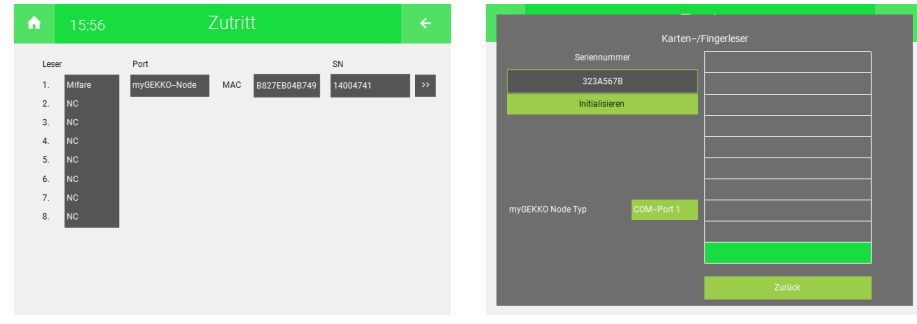

#### <span id="page-9-0"></span>3.3 Konfguration Tür

- 1. Melden Sie sich am myGEKKO als Konfigurator an und gehen in das Menü "Zutritt". Tippen Sie auf den ersten freien Baustein um die erste Tür zu definieren.
- 2. Gehen Sie in die IO-Konfiguration --> "Eingänge/Sensoren". Definieren Sie hier den Mifare Kartenleser als "Angeschlossen" und wählen den zur Tür gehörenden Kartenleser (im Beispiel Leser 1) aus. Die erste Tür muss nicht zwangsmäßig der erste Leser sein.
- 3. In der Konfiguration "Ausgänge/Ansteuerungen" können Sie die Ausgänge konfigurieren zum Öffnen bzw. Offenhalten der Tür.

Türöffner Typen:

- n **Parallel**:
	- Türöffner hat einen Kontakt für das Öffnen
- n **Verschieden**: Türöffner hat 2 Kontakte (Öffnen und Offenhalten)
- 4. Sie können hier einen Türöffner-Impuls definieren mit der dazugehörigen Impulsdauer. Diese Einstellung ist zum Beispiel für eine Torsteuerung gedacht.

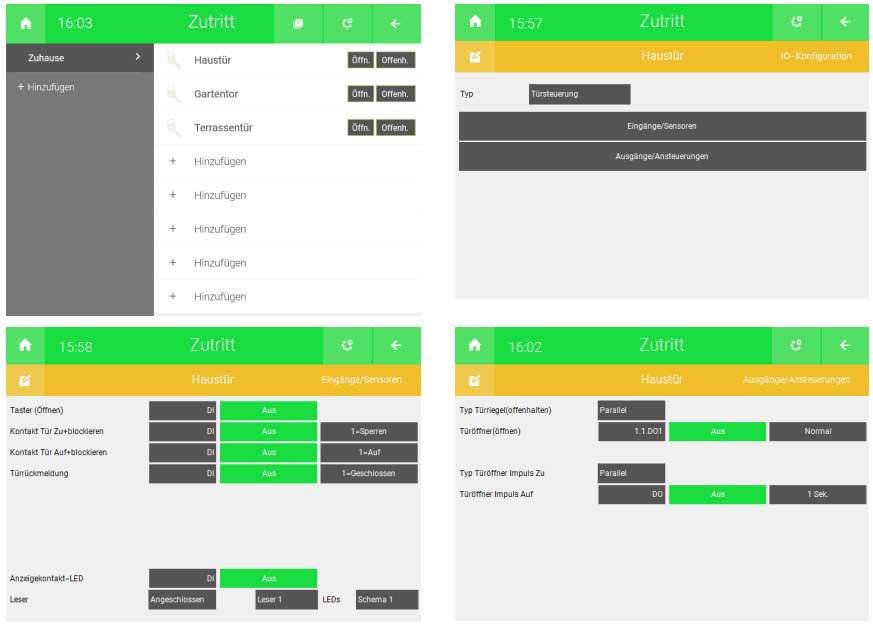

- 5. Gehen Sie in die 2. Ebene (Zahnrad --> "Parameter")
- 6. Hier kann konfiguriert werden welches Ereignis ausgeführt wird bei Karte lang:
	- n **Nicht freigeben**:

Die Funktion Offenhalten ist nicht verfügbar

- n **Offenhalten/Sperren**: Die Tür wird offengehalten und erneuter Karte lang gesperrt n **Sperren**:
	- Die Tür wird bei Karte lang gesperrt
- 7. Definieren Sie die Öffnungsdauer der Tür im Feld neben "Öffner-Impuls"
- 8. Karten-/Fingerfreigabe:
	- n **Laut Berechtigung**:

Die Berechtigungen werden so ausgeführt wie sie in der Übersicht der Zutrittskarten eingestesllt wurden

n **Alle Frei**:

Keine Berechtigungen sind notwendig zum Öffnen der Tür über die Karte

Hier können zusätzlich Aktionen bei einem Leseereignis ausgeführt werden

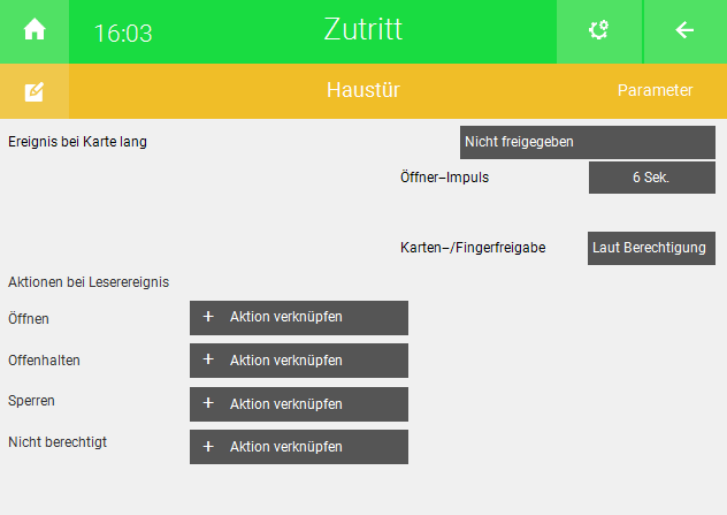

#### <span id="page-11-0"></span>3.4 Konfiguration Finger/RFID und Berechtigungen

- 1. Die Berechtigungen können Sie in der Benutzerübersicht(Zahnrad --> "Berechtigungen/Personen") des System Zutritt konfigurieren, dafür sind die Konfiguratorrechte erforderlich.
- 2. Wählen Sie ein freies Zutrittskarten Profil aus("+ Hinzufügen")
- 3. Vergeben Sie dem Profil den Namen des Benutzers
- 4. Aktivieren Sie die Berechtigungen durch Antippen des Feldes neben der jeweiligen Tür. Wenn das Feld der Tür grün ist, kann die Person diese Tür öffnen.
- 5. Tippen Sie auf "Einlesen" neben dem Untermenüpunkt Karte um die Karte bzw. den Chip einzulesen

Wenn die Karte korrekt eingelesen wurde ertönt ein Bestätigungston, die grüne LED hört auf zu blinken und die ID-Nummer der Karte wird angezeigt.

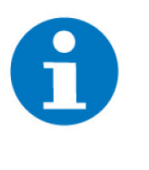

#### **HINWEIS**

Warten Sie bis die grüne LED am Mifare Kartenleser blinkt um dann die Karte bzw. den Chip ca. 2-3 sec vor den Leser zu halten bis der Bestätigungston ertönt. Je nach Einstellung in der Konfiguration des Lesers muss die Karte bzw. der Chip einmal oder dreimal eingelernt werden

6. Hier kann die Funktion Offenhalten aktiviert werden. Dadurch bleibt die Tür geöffnet und kann durch ein langes hinhalten der Karte abgerufen werden.

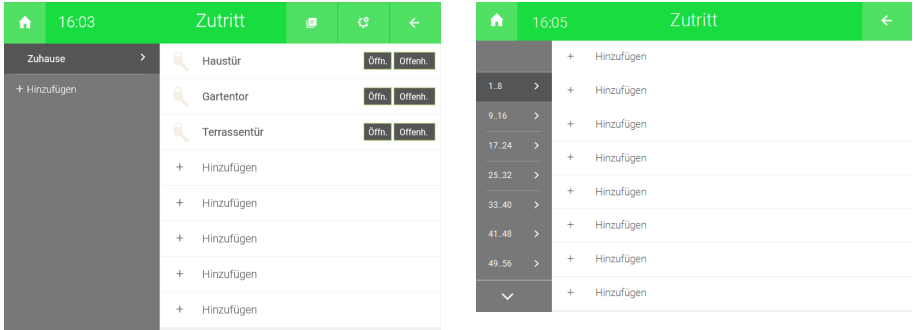

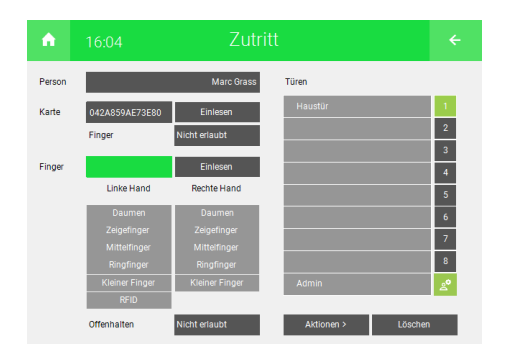

#### <span id="page-12-0"></span>3.5 Benutzer verwalten

In der Übersicht der Zutrittskarten sind die gespeicherten Benutzer ersichtlich. Über das Schlüsselsymbol können Sie ablesen, welcher Benutzer die Berechtigung für welche Türen hat. Durch Antippen des jeweiligen Schlüssels, können Sie entsprechende Rechte aktivieren bzw. deaktivieren.

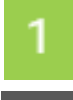

Benutzer kann die Tür öffnen

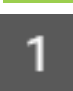

Benutzer kann die Tür nicht öffnen

Der Benutzer ist Administrator und ist von gespeicherten Beschränkungen (z.B. zeitliche Zutrittsbeschränkung) nicht betroffen.

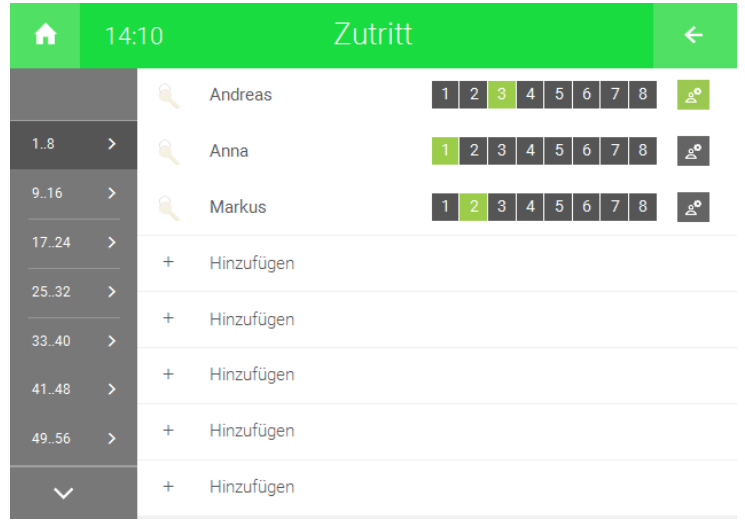

#### <span id="page-12-1"></span>3.6 Zutrittsprotokoll

Die Zutrittsaktionen werden geloggt und sind im Menü Zutritt unter dem Symbol "Drucker" einzusehen. Für die Aufzeichnung der Zutrittsaktionen muss ein Listenspeicher hinterlegt sein in den Einstellungen --> Zahnrad --> Aufzeichnung/Log --> Listenspeicher.

Es ist zu empfehlen das Zutrittsprotokoll auf einen USB-Stick oder extern auf einen Server zu speichern. Das Zutrittsprotokoll kann somit auch auf einem PC ausgewertet werden

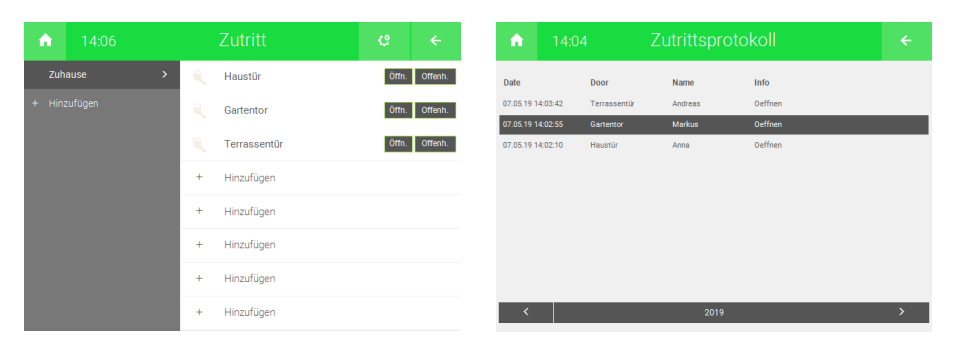

#### <span id="page-13-0"></span>3.7 Zeitgesteuerte Zutrittskontrolle

Sie können über eine Zeituhr den Zugang zeitlich beschränken. Diese Beschränkung gilt nur für "normale Benutzer". Personen mit Admin-Rechten sind von der Beschränkung ausgeschlossen und können die Tür jederzeit öffnen.

- 1. Melden Sie sich als Konfigurator an und gehen in das System "Uhren"
- 2. Legen Sie eine neue Zeituhr an und tippen auf "+ Aktion verknüpfen". Wählen Sie im System Zutritt die entsprechende Tür aus
- 3. Sie können wählen zwischen öffnen, offenhalten, sperren, Kartenleser freigeben und Kartenleser sperren
- 4. Definieren Sie die gewünschten Wochentage sowie die Zeit

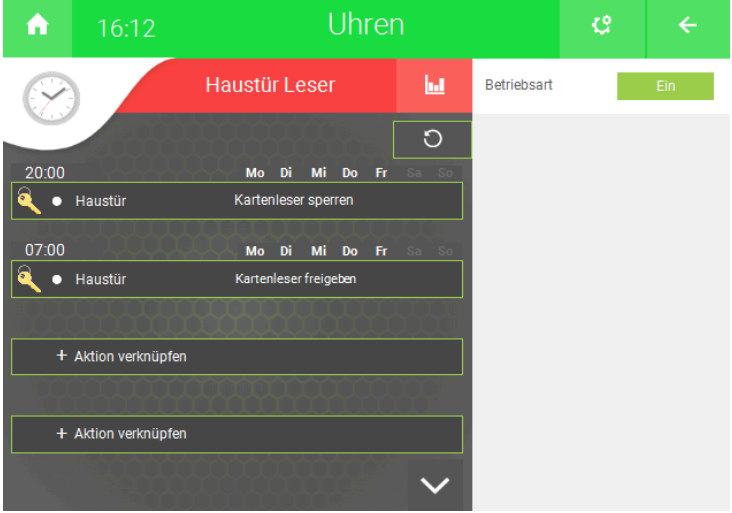

#### <span id="page-14-0"></span>3.8 LED Schema Kartenleser

Sie können beim jeweiligen Baustein des Kartenlesers in der Konfiguration der Eingänge/Sensoren zwischen mehreren LED Schemen wählen:

#### **Schema 1:**

Bei gesperrter Tür ist keine LED aktiv

Rote LED: leuchtet kurz bei Öffnen<br>Grüne LED: leuchtet dauerhaft bei O leuchtet dauerhaft bei Offenhalten

#### **Schema 2:**

Bei gesperrter Tür ist die rote LED aktiv

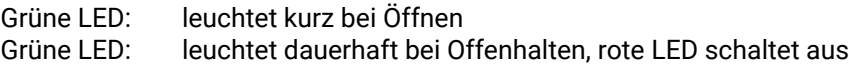

#### **Schema LED-Red oder Schema LED-Green:**

Dem Punkt "Anzeigekontakt-LED" kann ein Ausgang zugewiesen werden.

Ist dieser Ausgang eingeschalten leuchtet die LED am Kartenleser je nach gewähltem Schema rot bzw. grün

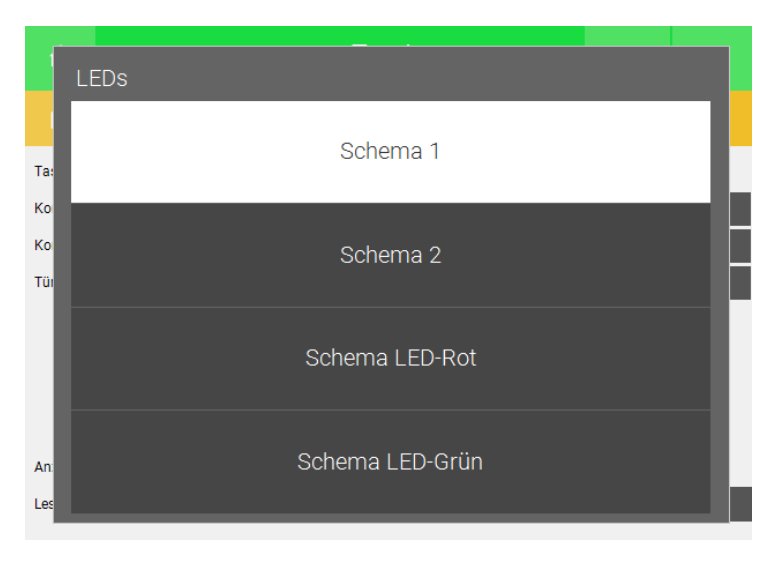

### <span id="page-15-0"></span>4 Aktionen

#### <span id="page-15-1"></span>4.1 Aktion bei Leserereignis

Jeder Tür können Aktionen zugewiesen werden. Diese können für: Öffnen, Offenhalten, Sperren oder nicht berechtigt definiert werden. Somit ist es z.B. möglich über die Türaktion "sperren" gleichzeitig auch die gesamten Lichter im Haus auszuschalten oder die Alarmanlage bei Abwesenheit Scharf zu stellen.

- 1. Melden Sie sich als Konfigurator an und wählen im System Zutritt die gewünschte Tür aus
- 2. Gehen Sie in die 2. Ebene um dort die Aktion bei Leseereignis zu konfigurieren.
- 3. Wählen Sie unter dem Punkt "Ereignis bei Karte lang" aus, welche Aktionen freigegeben sind:
	- Nicht freigegeben:

Die Aktionen "Öffnen" und "Nicht berechtigt" sind verfügbar. Die Aktionen "Offenhalten" und "Sperren" sind gesperrt.

- Offenhalten / Sperren: Die Aktionen "Öffnen", "Offenhalten", Sperren" und "Nicht berechtigt" sind verfügbar.
- Sperren:

Die Aktionen "Öffnen", "Sperren" und "Nicht berechtigt" sind verfügbar. Die Aktion "Offenhalten" ist gesperrt.

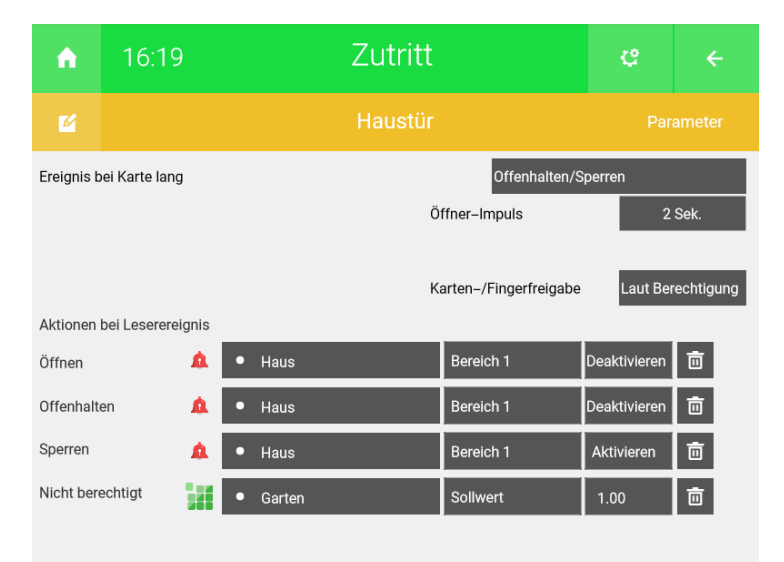

#### <span id="page-16-0"></span>4.2 Aktionen Benutzer

Zusätzlich zu den allgemeinen Aktionen gibt es noch benutzerspezifische Aktionen. Hier können Sie jedem Finger eine Aktion bzw. jeder Tür eine benutzerspezifische Aktion zuweisen

- 1. Gehen Sie in die Einstellungen. In den Einstellungen wechseln Sie in den zweiten Tab (Zahnrad)
- 2. Wählen Sie das Untermenü Rechte / Level aus
- 3. Unter dem Punkt "Aktionen Zutritt" können Sie zwischen Aktionen pro Finger oder Aktionen pro Tür wählen.

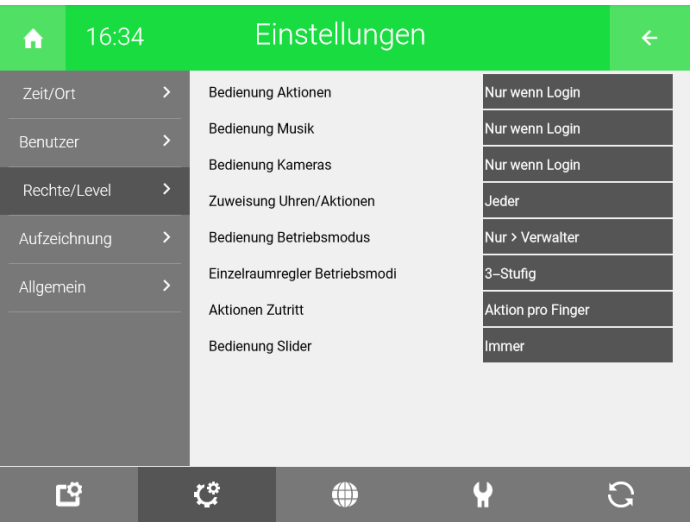

- 4. Gehen Sie in das Menü "Zutritt". Tippen Sie hier auf das Zahnrad und "Berechtigungen/Personen".
- 5. Tippen Sie auf den gewünschten Benutzer
- 6. Klicken Sie auf "Aktionen > "

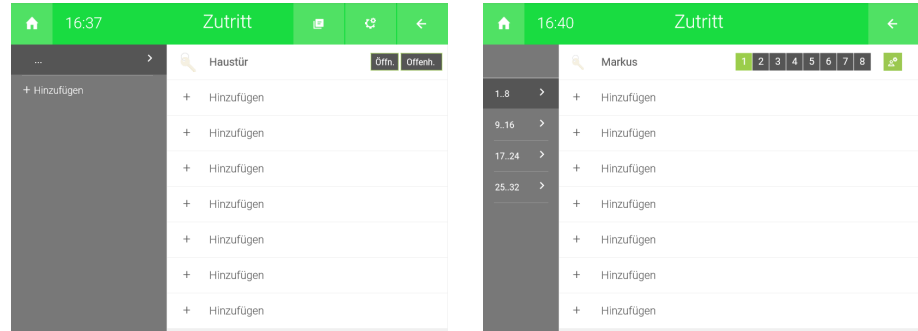

**Aktion pro Finger** Jetzt kann jedem Finger eine Aktion zugeordnet werden.

(Der jeweilige Finger muss zuvor eingelernt sein, um die Funktion nutzen zu können).

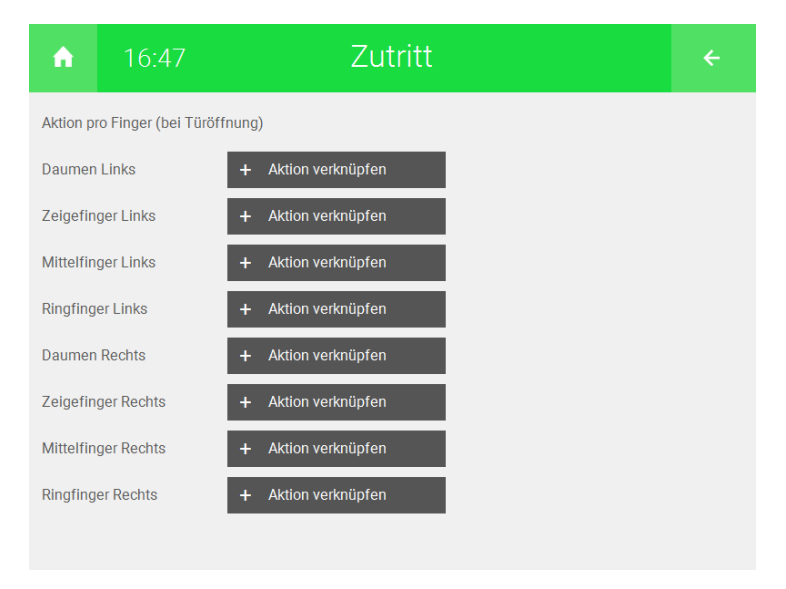

**Aktion pro Tür** Jetzt kann jeder Tür eine Aktion zugeordnet werden.

(Die jeweilige Tür muss zuvor konfiguriert sein, um die Funktion nutzen zu können).

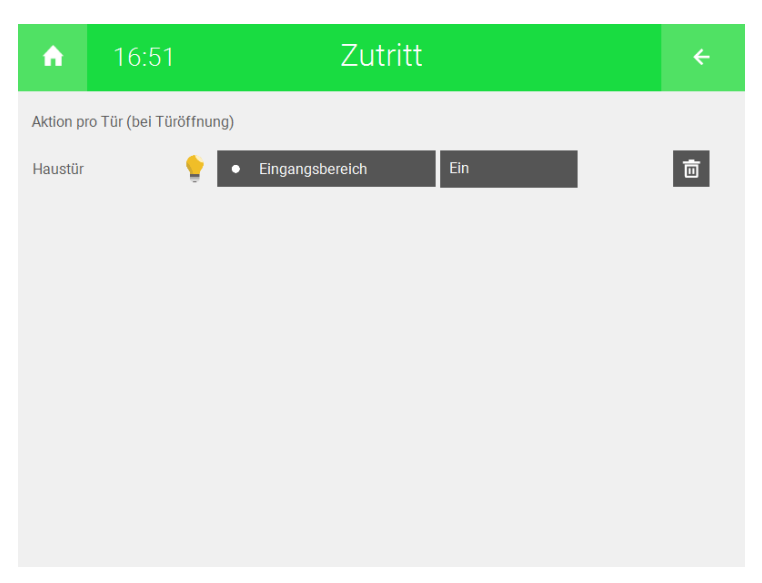

## <span id="page-18-0"></span>5 Fehlermeldungen

Sämtliche unten genannten Fehlermeldungen erscheinen als gewohntes Alarmpopup am myGEKKO und werden in der Alarmhistory geloggt.

**Zutritt: xxx.Kartenleser** Diese Fehlermeldung bedeutet, dass die Verbindung zum MIFARE über die serielle Schnittstelle nicht erfolgen kann. Dies kann mehrere Ursachen haben.

- 1. Prüfen Sie, ob Ihr Fingerprint-Leser korrekt angeschlossen ist
- 2. Versorgungsspannung vorhanden ist
- 3. Mit der richtigen Seriennummer initialisiert wurde

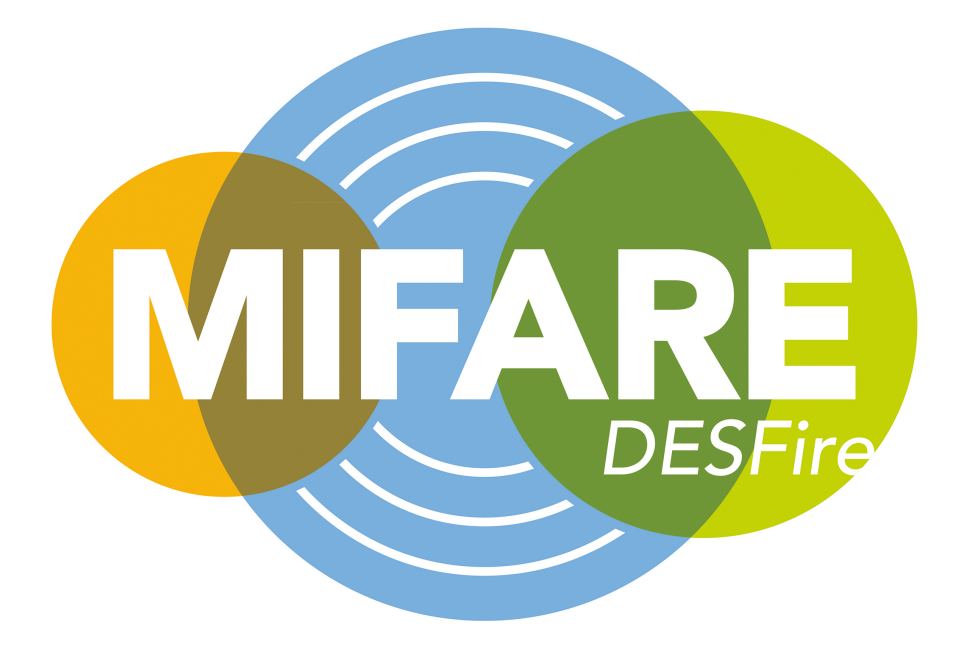

*Mifare Kartenleser*

### **Technisches Handbuch**

### myGEKKO | Ekon GmbH

St. Lorenznerstr. 2 I-39031 Bruneck (BZ) Tel. +039 0474 551820 info@my.gekko.com

**www.my-gekko.com**

**Ekon Vertriebs GmbH** Fürstenrieder Str. 279a, D-81377 München

#### **Vertriebsbüro Eislingen** Schillerstr. 21, D-73054 Eislingen